# Online Sign-Up Demo

**THIS DEMO IS DESIGNED TO WALK YOU THROUGH THE PROCESS** OF SELECTING A SPACE DURING THE ROOM SIGN-UP PHASE OF ROOM SELECTION.

 PLEASE NOTE: THE SCREENSHOTS ARE FROM THE GENERAL ROOM SELECTION PROCESS, BUT THE SAME WILL APPLY TO VILLAGE AND I-HOUSE.

**PLEASE NOTE THAT SOME DATES ARE NOT CURRENT AS THESE ARE SCREEN SHOTS OF OUR TESTING SITE**

#### Room Selection Website:

http://hdh.ucsd.edu/housing/roomselection/pages/

On your Room Selection Day, login to the Room Selection Portal to take you to the link to select your space.

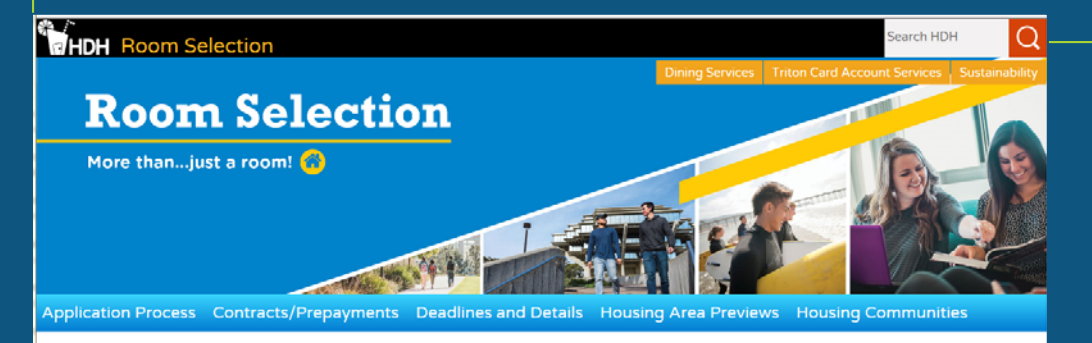

This Room Selection Process is for eligible current UCSD students only. If you are a Fall 2017-18 incoming freshman or incoming Transfer student, please visit our Important Deadlines site for more information regarding vour housing process.

Room Selection Porta

Click on the hyperlink following **2017 ROOM SELECTION SIGN-UP.** Link will be posted on Room Selection Day:

> I-House & Village Room Selection: Tuesday, May 16th

> > General Room Selection:Thursday, May 18th

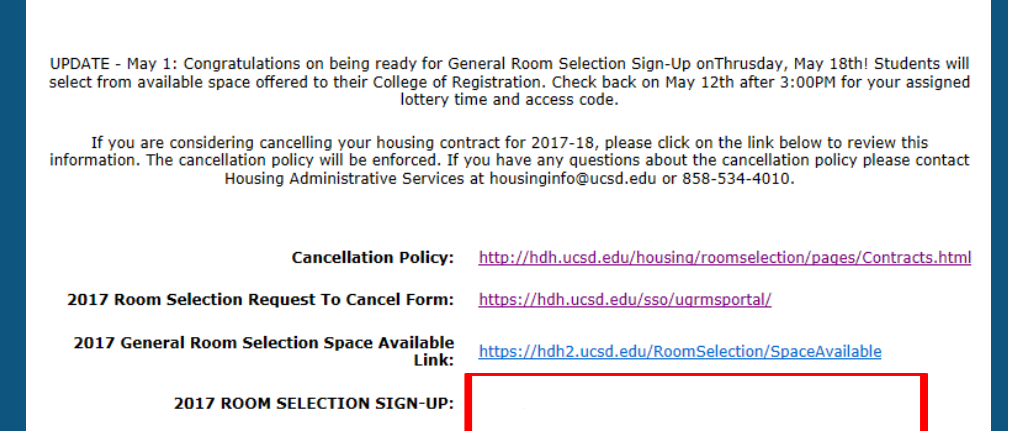

**Room Selection Status** 

# STEP 1: Logging In

 $\blacktriangleright$ Make sure you are logging in during your assigned lottery time.

(You may log in anytime after your assigned time or up until **11:59pm** on Room Selection Day to select a space.

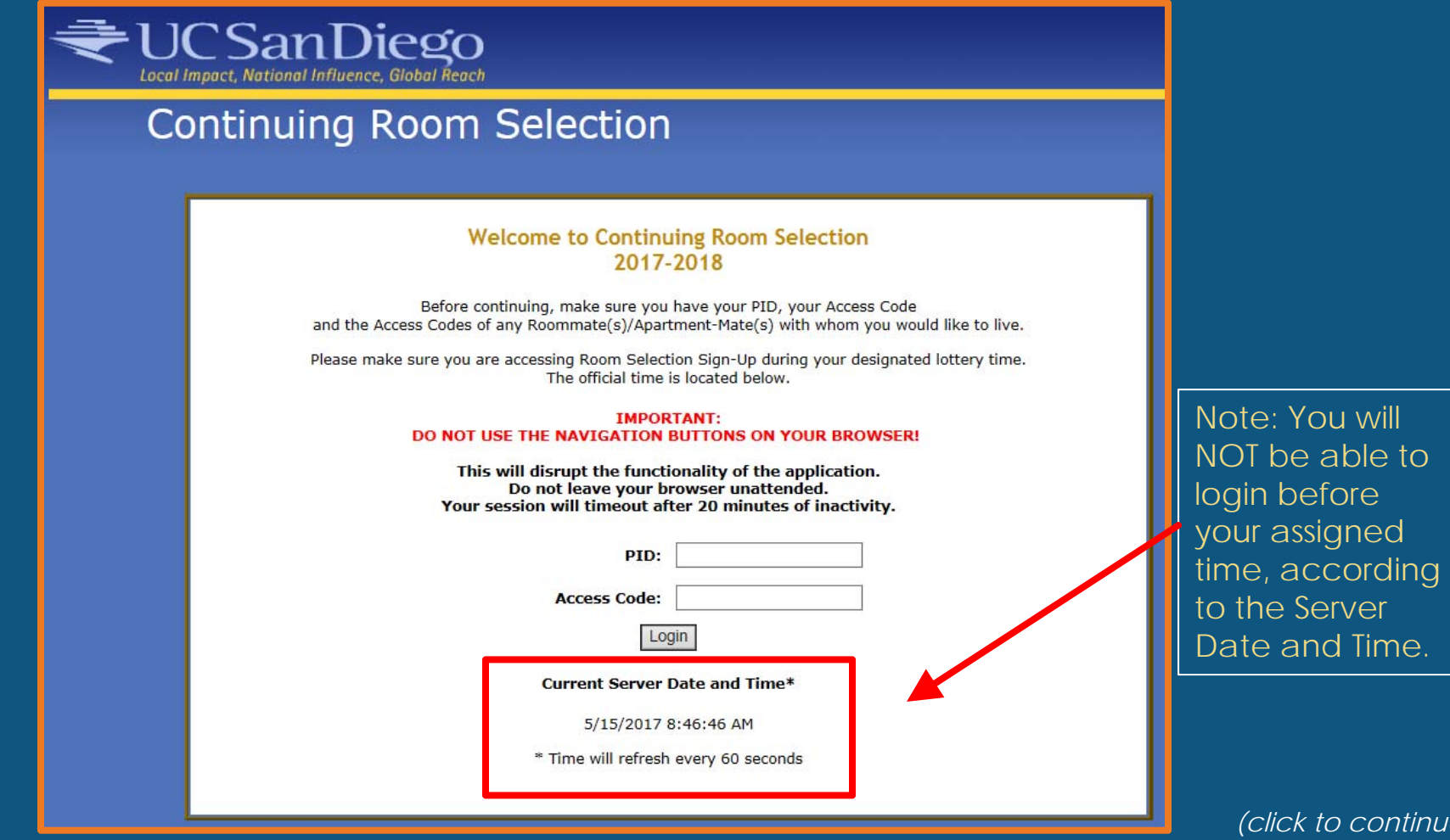

# STEP 1: Logging In

#### $\blacktriangleright$ Enter your PID and Access Code to login

NOTE: If you will be adding roommates to live with (not applicable for I-House), they can login to check their assignment after the process is complete. **Only one person in the group should login to start the process.** We highly suggest you do this together!)

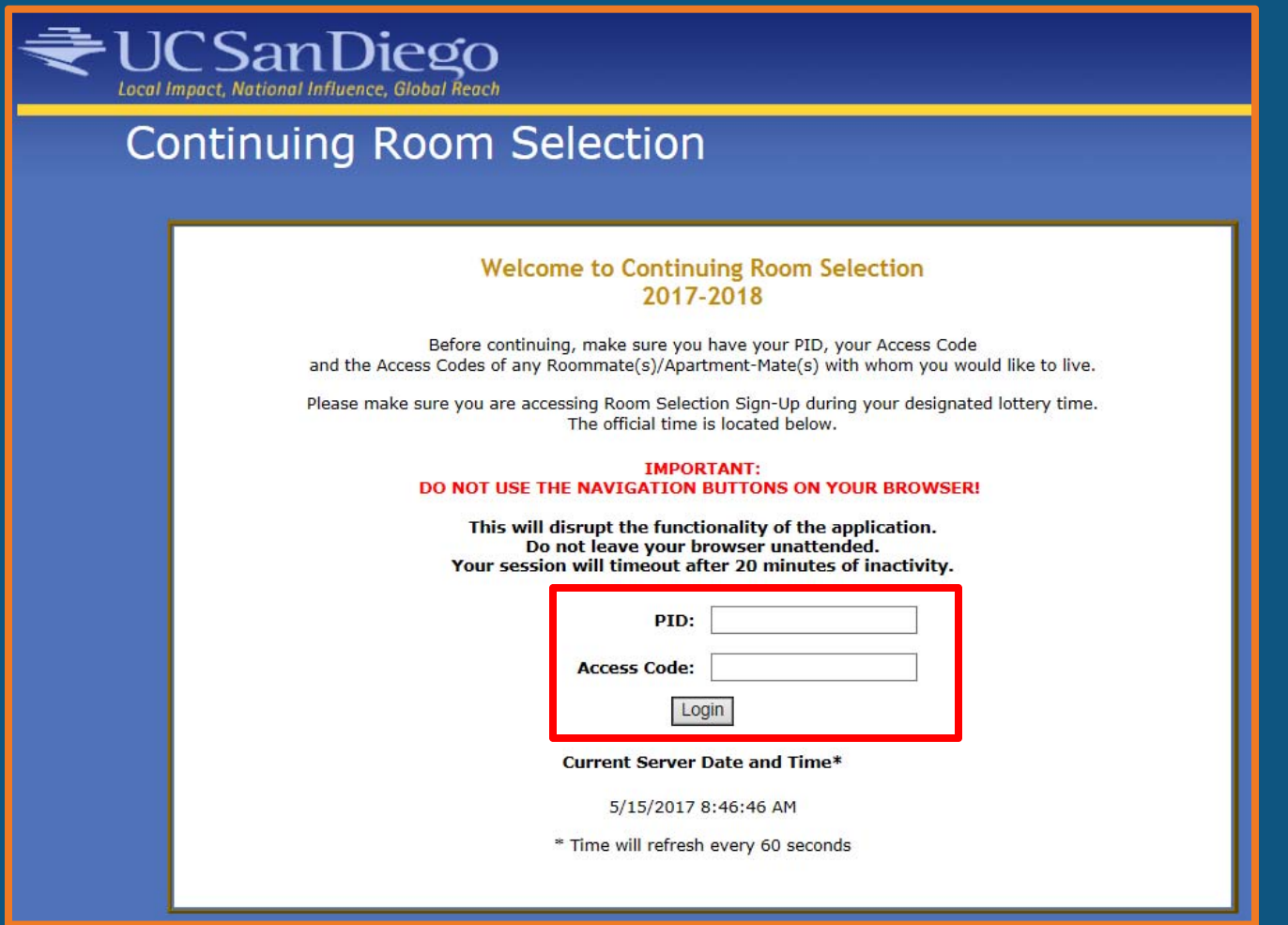

#### STEP 1: Review

 $\blacktriangleright$ Make sure you are logging in at your designated lottery time.

- $\blacktriangleright$ Enter your PID and Access Code.
- $\blacktriangleright$  If you have forgotten your Access Code, log into the Room Selection Portal to retrieve it.
- If you would like to live with roommates (not applicable for I-House), you will need to add their access codes during the next step of the process.

**REMINDER!** Only one member of the group should login to select a space. If more than one roommate logs in, you will not be able to add each other as roommates. We strongly suggest that you complete the process together. Roommates will be able to login to view their assignment after the process is complete.

### STEP 2: Roommate Selection

#### Roommate Options:

**I-House Room Selection**No Roommate Pull-in available. Participants will select space as individuals

**General College Room Selection & Village Room Selection** The number of people you may add to a group will depend on your housing areas housing configurations. Please contact your Residential Life Office for more information.

#### ROOMMATE/APARTMENT-MATE SELECTION

If you would like to sign up for a room/apartment with specific roommates/apartment-mates, enter each of their Access Codes below and click on the 'Add Roommate/Apartment-Mate' button. Your roommate's/apartment-mate's names will appear under 'Current Roommates/Apartment-Mates' as you add them. You may add students based on the available spaces in a room/apartment/suite that you select. For example, in a 4-person apartment, you can add 3 additional people if the spaces are available. If you'd like to remove a student from your group, click 'Delete' next to their name.

When you're done adding roommates, click the 'Continue' button at the bottom of this page to proceed to the next step.

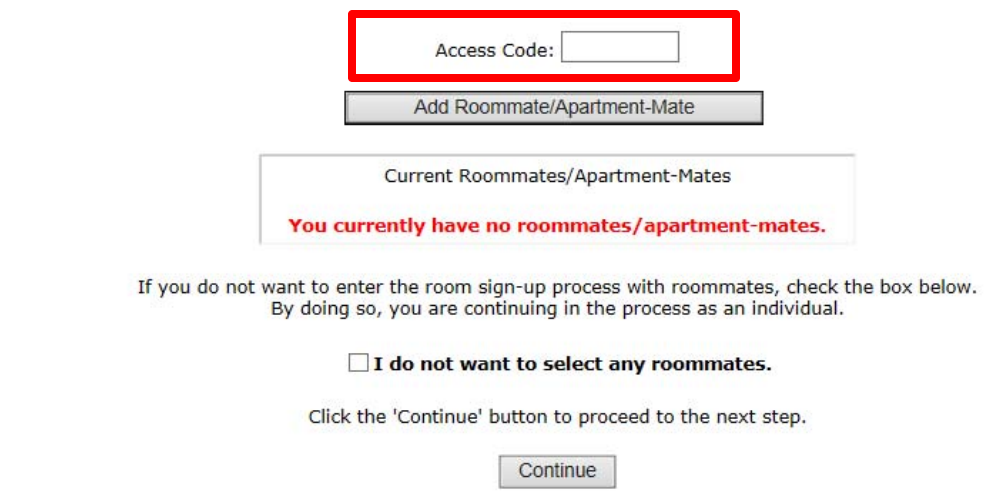

### STEP 2: Roommate Selection

#### Roommates:

#### **Adding People:**

After you input your roommates' access codes, their name will appear in the " Current Roommates/Apartment-Mates" box.

#### **Deleting People:**

If you added someone by mistake, you may delete them from the group by clicking on the "Delete" link to the right of their name.

#### **Once everything looks correct:**

Once you've added all of your roommates, click on the "Continue" button at the bottom of the screen.

#### ROOMMATE/APARTMENT-MATE SELECTION

If you would like to sign up for a room/apartment with specific roommates/apartment-mates, enter each of their Access Codes below and click on the 'Add Roommate/Apartment-Mate' button. Your roommate's/apartment-mate's names will appear under 'Current Roommates/Apartment-Mates' as you add them. You may add students based on the available spaces in a room/apartment/suite that you select. For example, in a 4-person apartment, you can add 3 additional people if the spaces are available. If you'd like to remove a student from your group, click 'Delete' next to their name.

When you're done adding roommates, click the 'Continue' button at the bottom of this page to proceed to the next step.

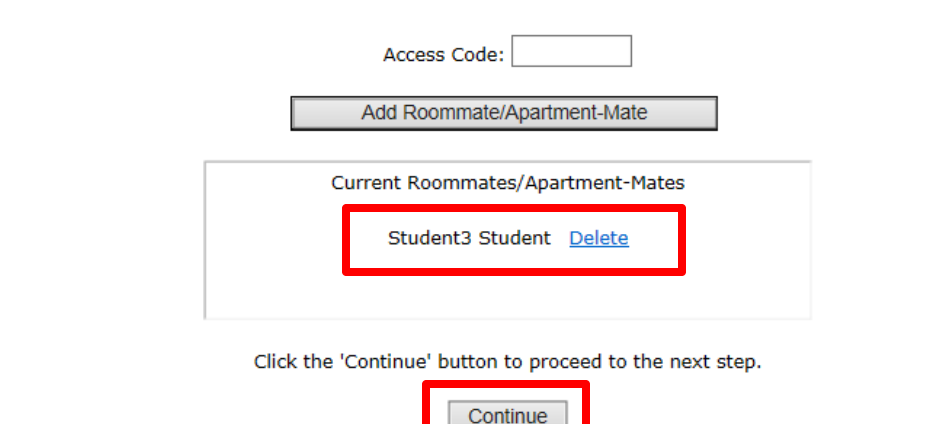

### STEP 2: Roommate Confirmation

**To continue, you will** need to confirm the names of everyone that you added to the group.

> **REMINDER** – you must have the permission of your roommates to use their access code! If you enter a person's access without their permission you will be subject to disciplinary action including the loss of your housing contract.

 $\blacktriangleright$  If the information is correct, click on the "OK" button.

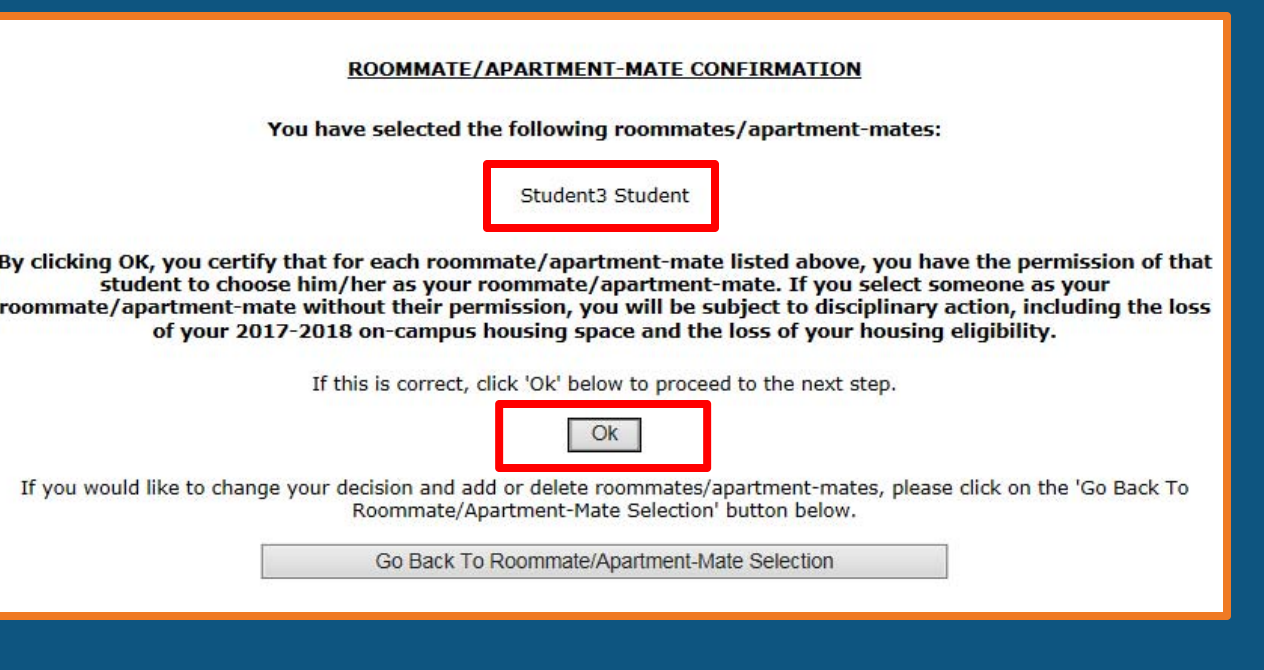

#### STEP 2: Roommate Cart

- $\blacktriangleright$  If you added a group of roommates, their names will appear in the "Roommate Cart" box.
- $\blacktriangleright$  You can modify your group at any time **PRIOR** to confirming your assignment.

**NOTE:** Once you confirm your assignment, you **CANNOT** make any changes to your group or apartment/room.)

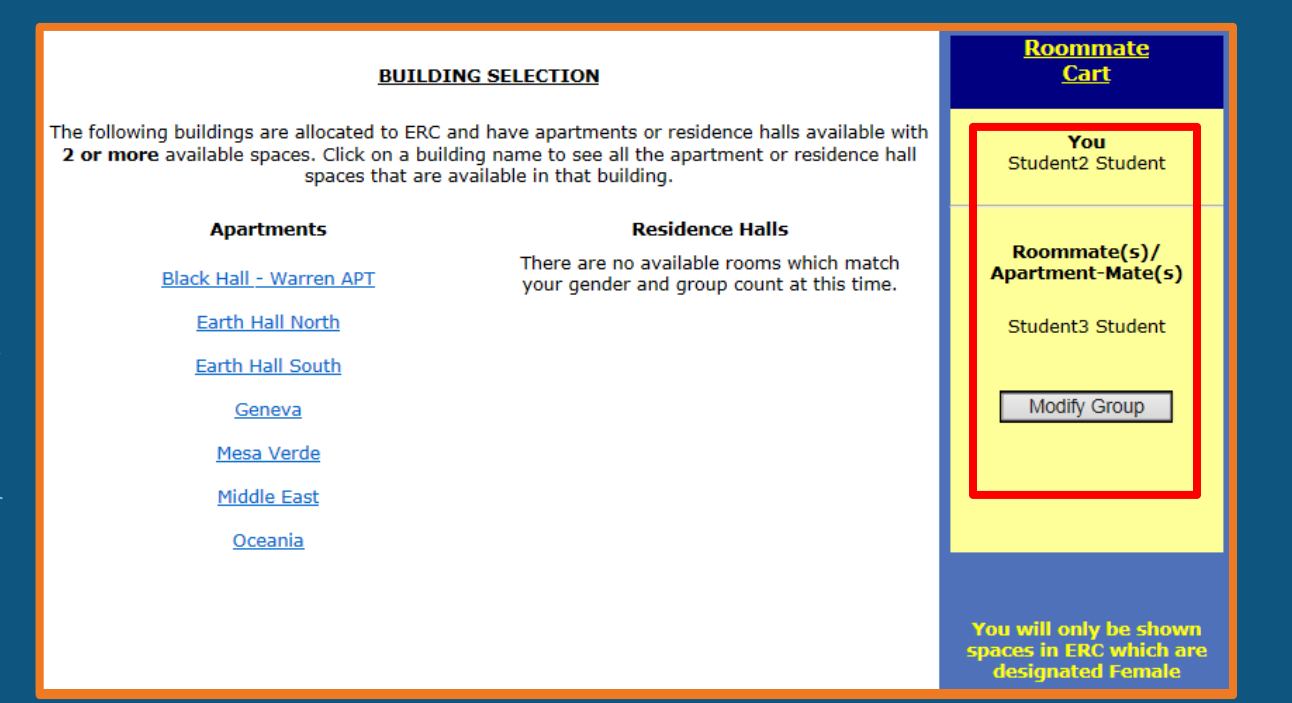

### STEP 2: Individual Process

 If you don't want to add any roommates, then check the box - "I do not want to select any roommates." and click on the "Continue" button.

This means you will be entering the process as an individual and selecting a space for yourself only.

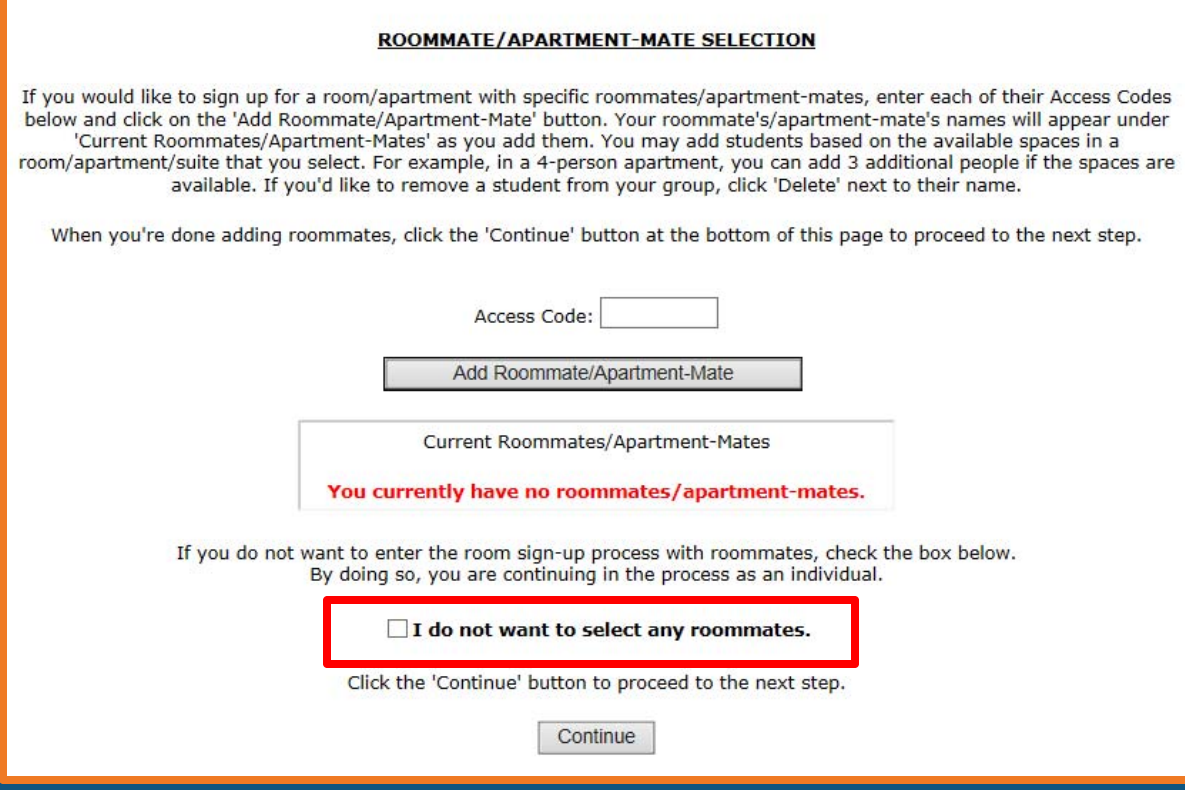

### STEP 2: Individual Confirmation

By clicking on the " $OK$ " button, you are confirming that you are going through the process with no selected roommates.

You will have an opportunity to see who the other students are in available apartments/rooms to make the best choice for yourself.

#### ROOMMATE/APARTMENT-MATE CONFIRMATION

You have chosen to go through Room Selection with no roommates/apartment-mates.

If this is correct, click 'Ok' below to proceed to the next step.

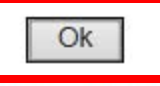

If you would like to change your decision and add or delete roommates/apartment-mates, please click on the 'Go Back To Roommate/Apartment-Mate Selection' button below.

Go Back To Roommate/Apartment-Mate Selection

#### STEP 2: Review

 $\blacktriangleright$ Decide whether or not you are adding roommates.

- **I-House Room Selection:** No Roommate Pull-in
- $\blacktriangleright$  **General College Room Selection & Village Room Selection:** No limit to roommates. The maximum amount of roommates that you may add will depend on the configuration available in your designated housing community.
- $\blacktriangleright$  If you are adding roommates, enter their Access Code and click on "Add Roommate" for each person in your group.
	- **Roommates must be of the same gender.**
	- Roommates must be of the same college of registration (with the exception of the Village).
	- You may not add roommates that are already a part of another group.
- ▶ Confirm your selection of roommates and they will appear in your roommate cart.
- $\blacktriangleright$ If you are entering without adding roommates, confirm that you are going through the process as an individual.

**REMINDER!** You can modify your group <u>prior to</u> confirming your room assignment. Once you have confirmed your assignment, YOU CANNOT MAKE ANY CHANGÉS!

 $\blacktriangleright$  On the Building Selection page, you will see spaces in apartments or residence halls that will accommodate the number of people in your group.

If no building names appear, then there are no spaces to accommodate the number of people in your group and you will have to modify your group to continue.

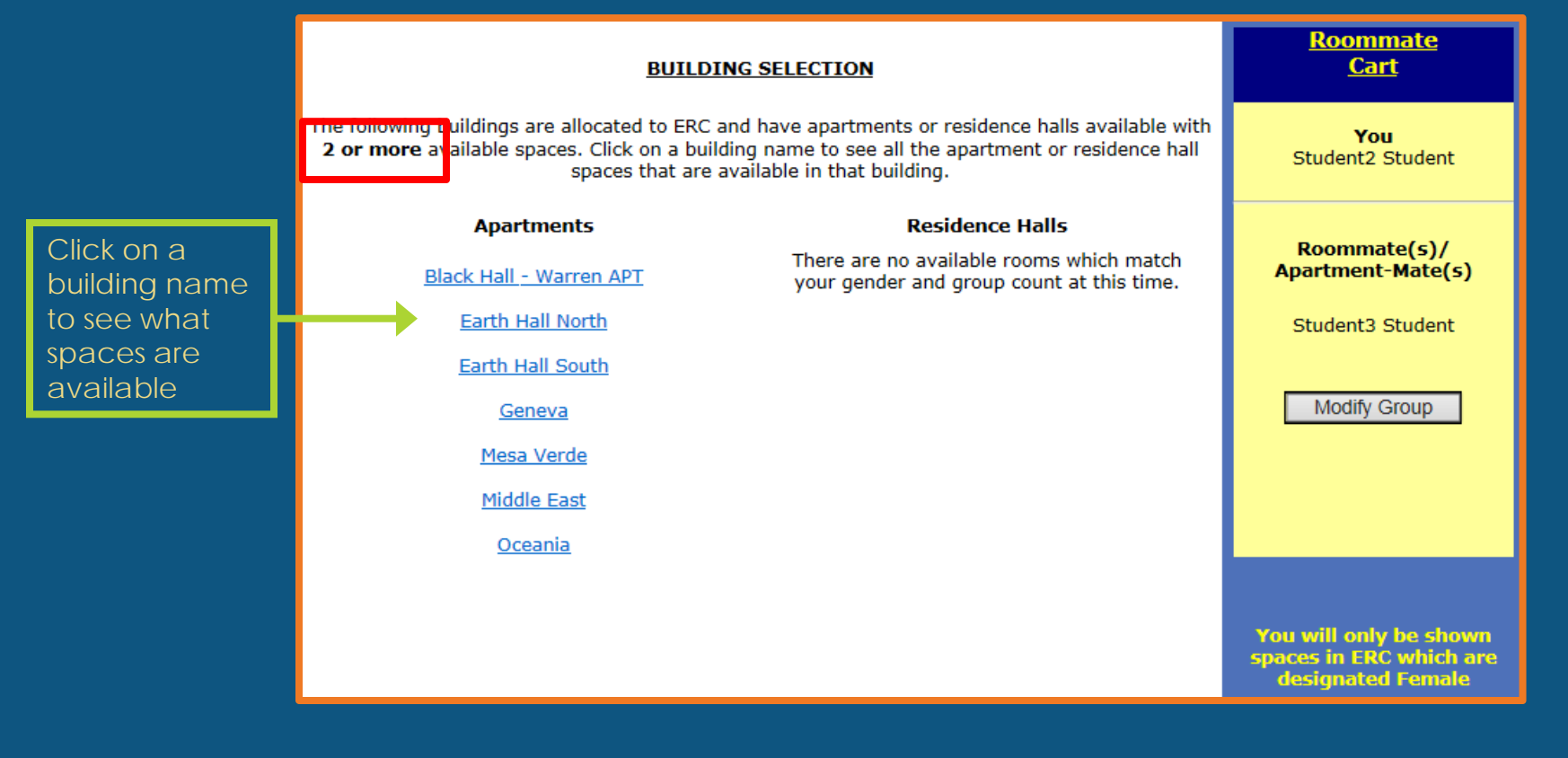

- $\blacktriangleright$ Spaces are sorted by floor and then alphabetically.
- $\blacktriangleright$ Scroll all the way through the page to see all the spaces available!
- $\blacktriangleright$ The number of spaces in the apartment or suite will be listed next to the room number.
- ь You can select spaces from two columns:
	- $\blacktriangleright$  **Partially Filled (apartments/residence hall suites that already have students in them – you will be able to see who they are and their preferences)**
	- $\blacktriangleright$ **Empty (apartments/residence hall suites that are completely empty)**
	- $\blacktriangleright$ **The 'Held' column will show apartments/residence halls suites that are currently being looked at by other students/groups.**

You may click on 'Other Building' to go back to the 'Building Selection' page and select another building.

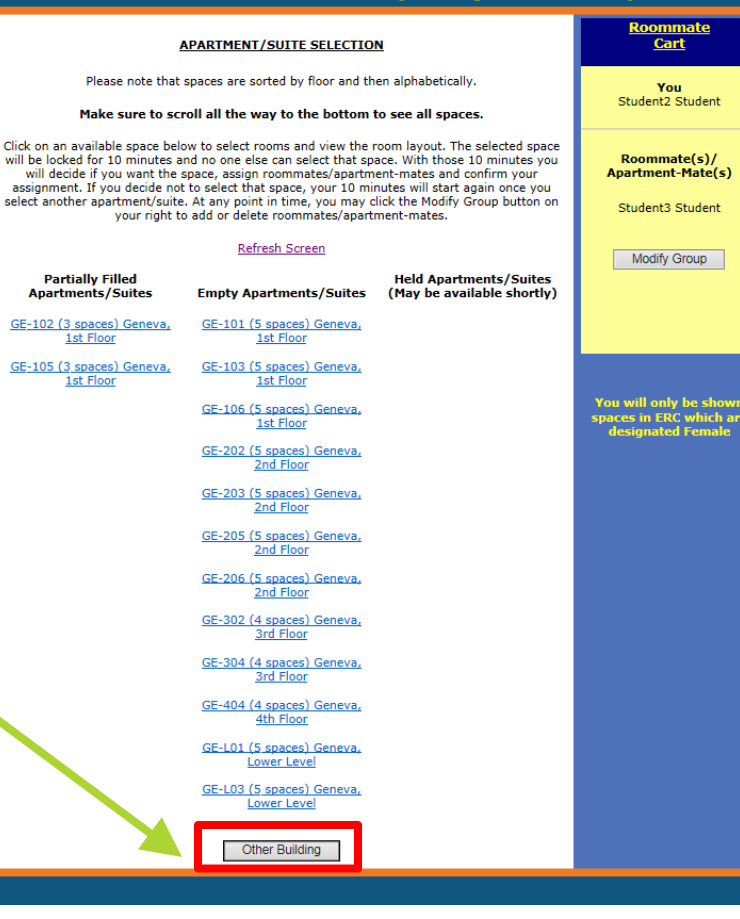

- $\blacktriangleright$  You may refresh the screen at any time to see if spaces that were held become open.
- $\blacktriangleright$  Remember that other students in your college are also going through this process and will also be selecting spaces at the same time as you and/or your group!
- $\blacktriangleright$ Select an apartment or residence hall space by clicking on its link.

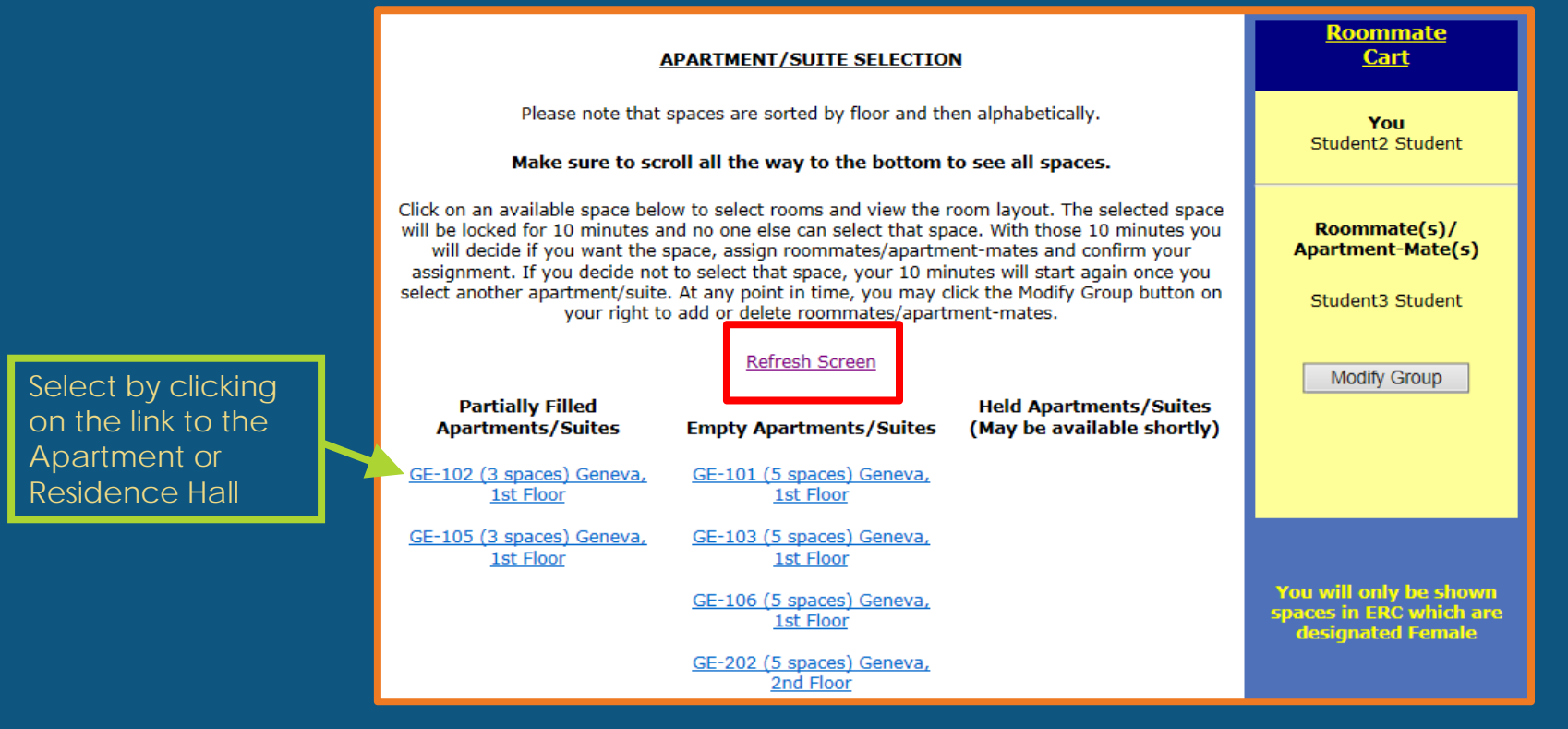

- $\blacktriangleright$  Once you select an apartment/residence hall suite, you will have **10 minutes** to decide if you want that space, assign you and your roommates to rooms, and confirm your assignment.
	- $\blacktriangleright$ The 10 minute hold is to make sure that no one else can select the apartment/suite you are looking at.
	- $\blacktriangleright$  If you decide to select another building or select another apartment/suite, your 10 minutes will start again.

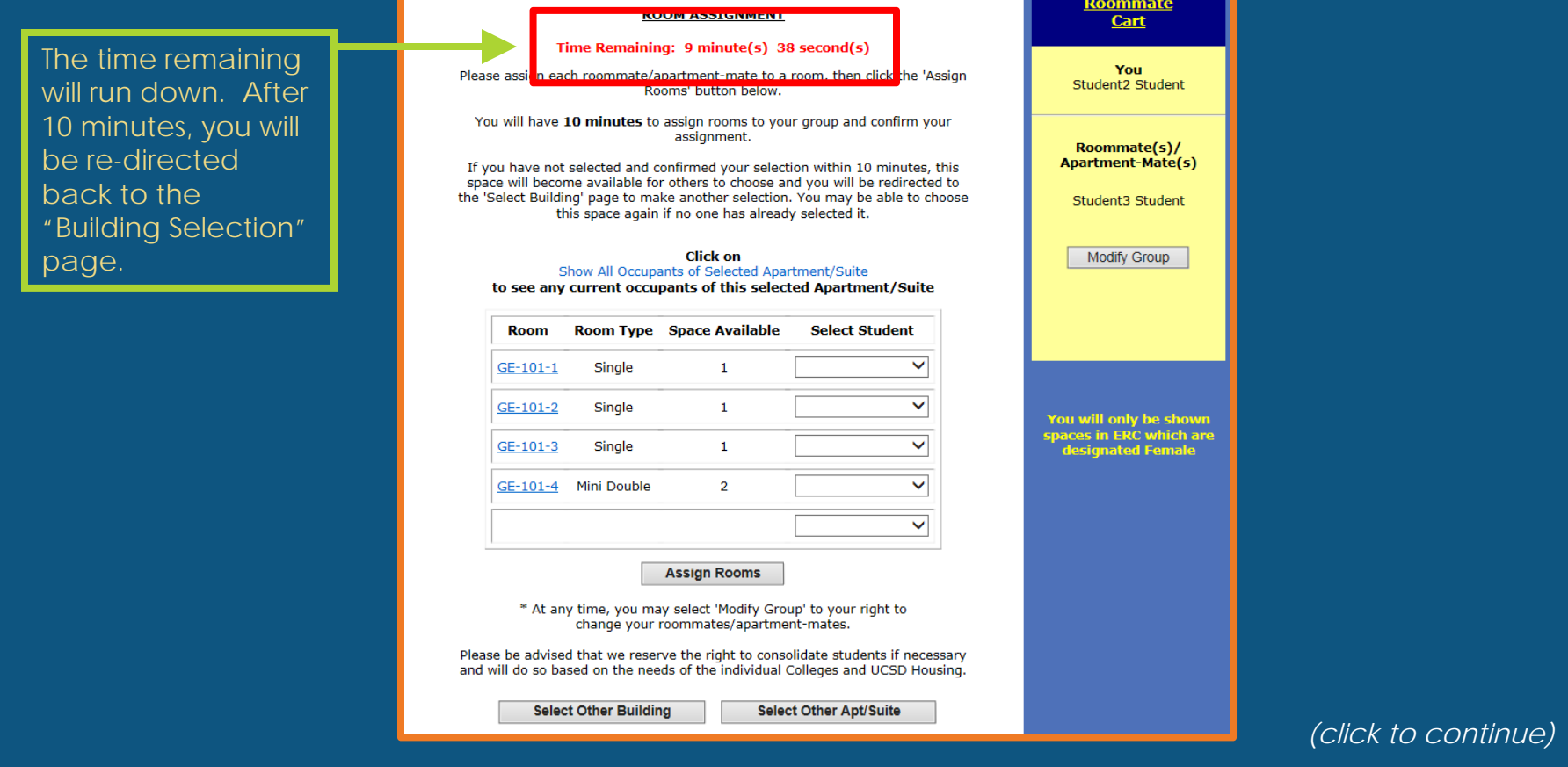

- $\blacktriangleright$ Assign yourself and/or people in your group to spaces by selecting their name from the drop down list under 'Select Student'.
	- $\blacktriangleright$ The "Room Type" tells you if it's a Single, Double, or Triple Room.
	- $\blacktriangleright$ The "Space Available" tells you how many spaces are left to be assigned.
	- $\blacktriangleright$ You cannot assign yourself or one of your roommates to more than one space.
	- You must assign all members of your group to a space.

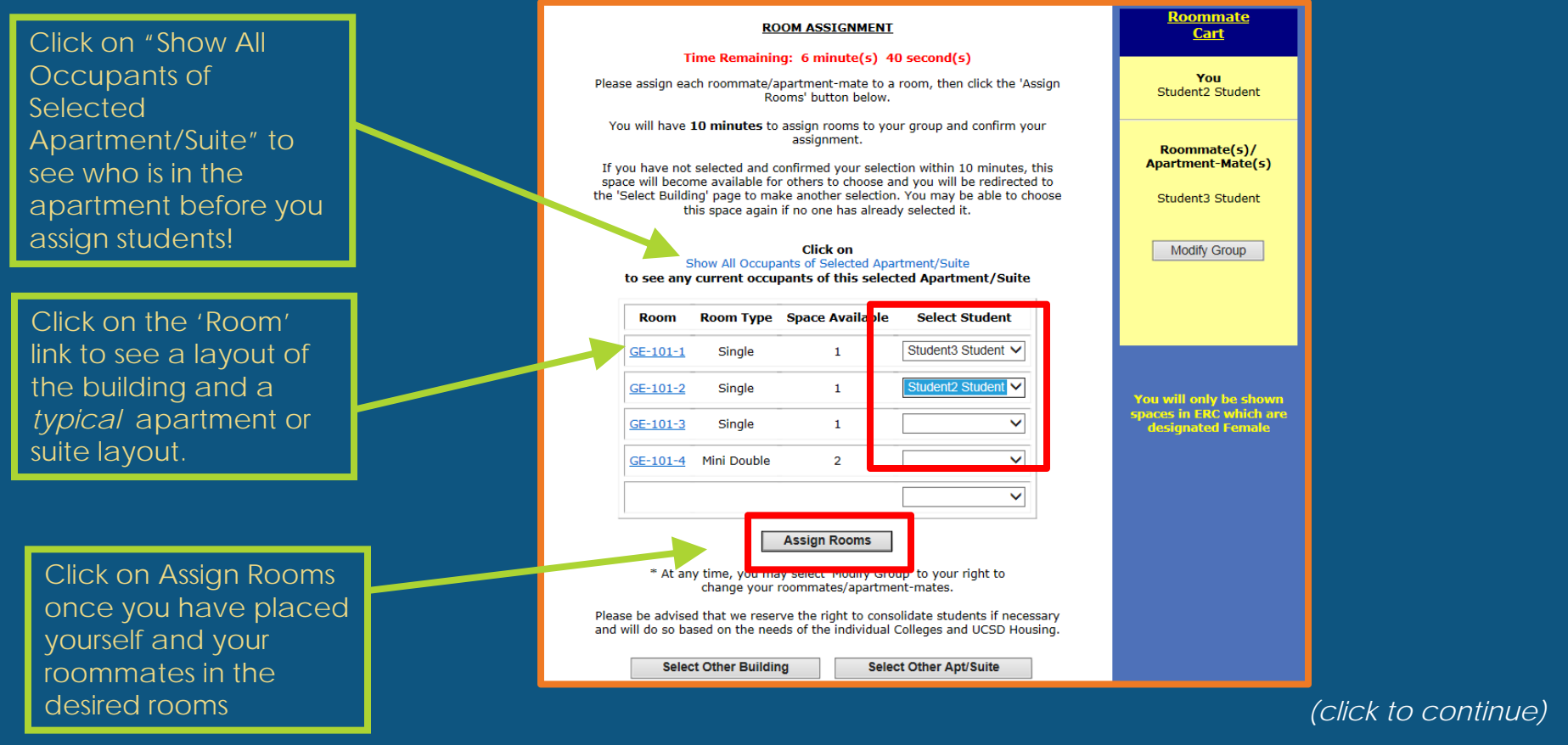

### STEP 3: Confirming Assignment

 $\blacktriangleright$  Once you and your roommates are assigned to spaces, you need to confirm your assignment!

Before you confirm your assignment, you **can** make changes, but **AFTER** you confirm your assignment, **YOU CANNOT MAKE ANY CHANGES**.

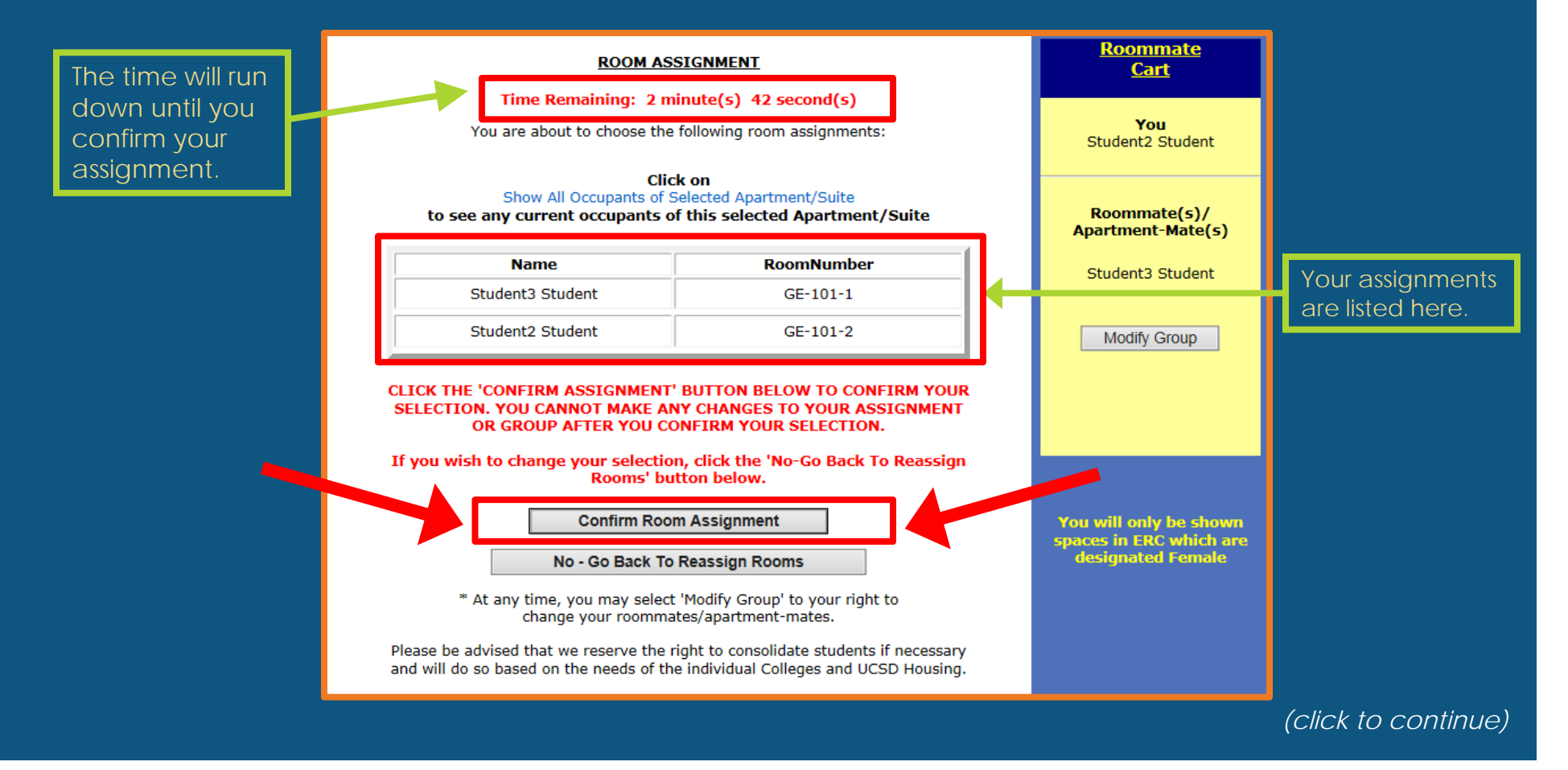

#### STEP 3: Review

- Decide what building you want to select.
- Choose from the available apartments/suites listed.
	- You will have **10 minutes** once you decide on an apartment/suite to assign you and your roommates to spaces and confirm your assignment.
	- ▶ You can see a typical building and/or apartment/suite layout.
	- ▶ You can choose to select another apartment/suite or go to another building!
- Assign yourself and your roommates to spaces within your chosen apartment/suite.
	- You must assign everyone in your group to a space and can only assign each person once.
- ▶ Confirm your assignment!

#### **REMINDER!** Once you have confirmed your assignment, YOU CANNOT MAKE ANY CHANGES!

# Room Sign-up Process is Complete!

#### $\blacktriangleright$ You've now completed the room sign-up process for Room Selection!

- You can click on the 'Show All Occupants of Selected Apartment/Suite' to view everyone who is in that apartment/suite.
- You and your group members will receive an email at your UCSD email account confirming your assignment.

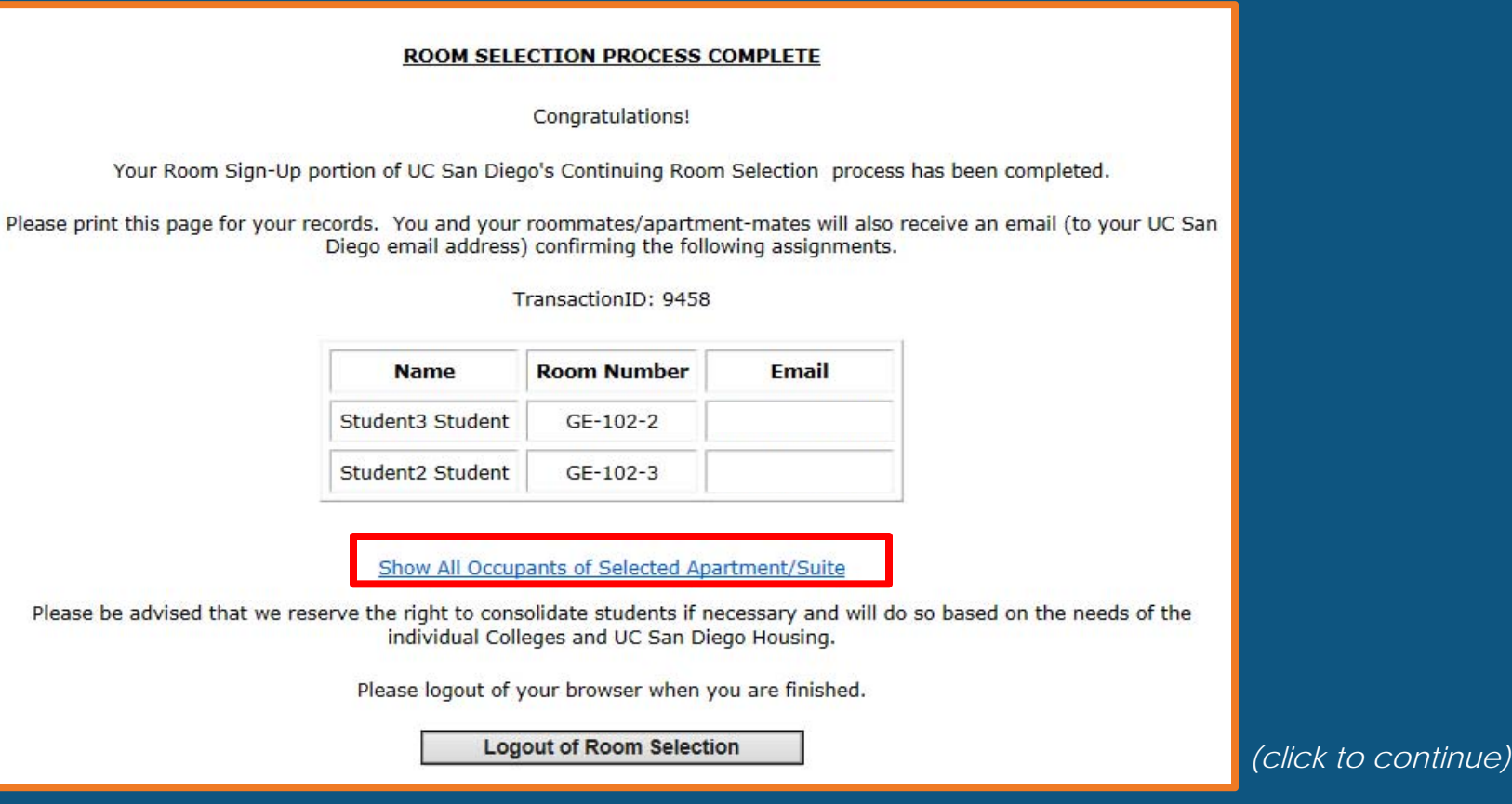

#### Room Selection Complete!

Please keep your confirmation email!

You may continue to check your assignment by visiting <br>http://hdh.ucsd.edu/housing/roomselection/pages/ and logging in to the Room Selection portal through end of day on May 24th.

Should you have questions, please contact your Residential Life Office

Room Change Interest Day is May 24<sup>th</sup>, 2017.

 Check with your Residential Life Office about Room Change Interest Day policies, procedures, and times.

> **Thank you for participating in Room Selection!**